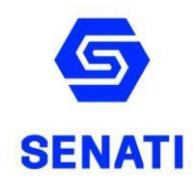

# **Estimado estudiante,**

Te brindamos las pautas para realizar tu matrícula web.

Recuerda que la matricula web, es sólo es para los estudiantes regulares que se matriculan a partir del 2do semestre.

Estudiante Regular:

- Aprobó el semestre 2022-20.
- No tiene deuda pendiente con la institución.
- No es reingresante y no está realizando ningún cambio (CFP, Carrera, etc.)

### **I. ¿DÓNDE MATRICULARTE?**

1. Ingresa a SINFO SENATI en el siguiente enlace: <https://sinfo.senati.edu.pe/auth>

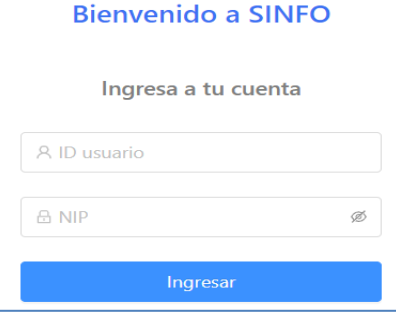

### **II. SELECCIONA TU HORARIO**

Cuando ingreses al autoservicio, **no uses las flechas de atrás y adelante** del navegador, utiliza los comandos de: **"Regresar al menú", "Ayuda" o "Salir"**

1. Al ingresar al SINFO SENATI, ingresa a **Menú Principal** / **Servicios al Alumno**.

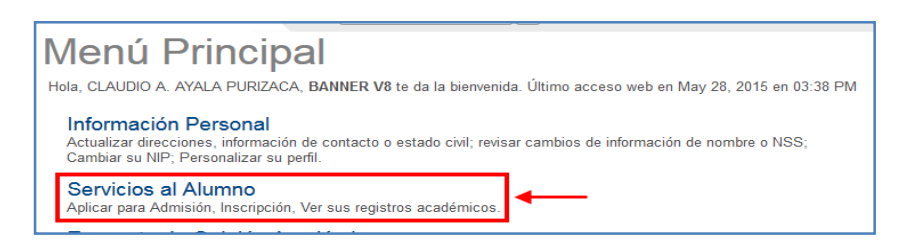

En la página en **Servicios al Alumno**, haz clic en **Inscripción.**

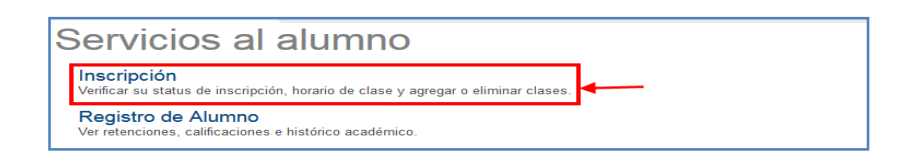

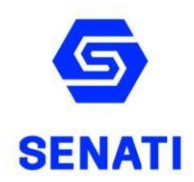

En la página Inscripción. Ingresa a Seleccionar Bloque.

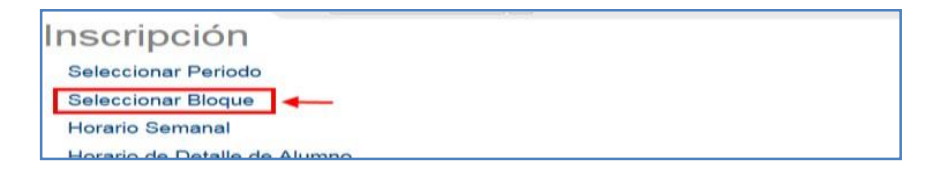

Debes seleccionar el período 2023-10, para ello utiliza la lista desplegable. Selecciona el periodo y haz clic en **ENVIAR**.

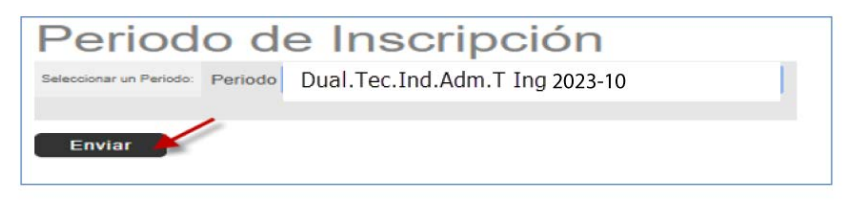

- ✓ Selecciona un bloque del listado de **bloque de cursos** disponibles.
- ✓ Verifica el horario de los bloques y la frecuencia semanal, y elige el bloque de tu preferencia.
- ✓ Selecciona el círculo que se encuentra al inicio del bloque, el círculo deberá quedar seleccionado<sup>O</sup>

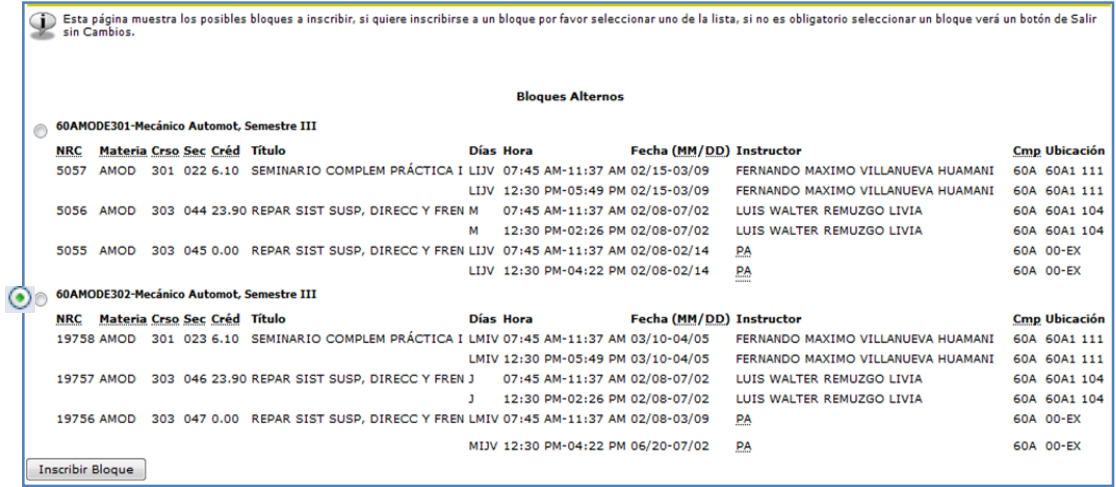

Presiona **ENTER** o dirígete al final de la página y haz clic en el botón **Inscribir Bloque.**

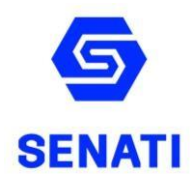

En la página **Agregar o Eliminar Clases** aparecen los cursos en los cuales te inscribiste por bloque. Verifica si estás matriculado en todos los cursos que figuran en el bloque seleccionado.

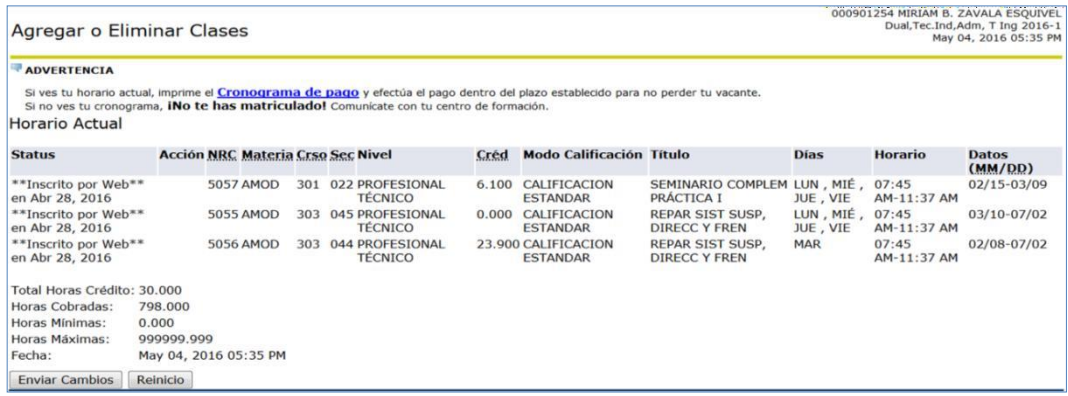

### **III. Imprime Ticket de cuota de matricula**

Al terminar tu matricula, te aparecerá la opción para imprimir el ticket de pago con lo siguientes datos:

- ✓ Periodo Académico
- ✓ Datos Personales (verifica que estén correctos, de no estarlos apersónate a tu CFP portando su DNI para la corrección respectiva).
- ✓ Datos de matrícula (verifica Bloque, Campus, Carrera, Semestre).
- ✓ Código de Pago
- ✓ Monto a pagar
- ✓ Fecha de Vencimiento del pago de la cuota matrícula (Debes de cancelar antes del vencimiento para que no anulen tu matricula)

Si cerraste la ventana y no has impreso el código de pago, lo puedes encontrar en Servicios al alumno, modulo **Cuentas de Alumno,** en la opción **Cronograma de Pagos.**

#### **IV.¡Finaliza la matrícula! Realizando el pago de la cuota de matrícula**

Tu **matrícula** se considera **completa** (Lista oficial de matriculados) una vez que hayas **cancelado**

la cuota de matrícula,

Estos son los lugares de pago disponibles:

- ➢ **BANCO DE CREDITO DEL PERU (BCP)**
- ➢ **BANCO SCOTIABANK**
- ➢ **BANCO INTERBANK**
- ➢ **BANCO CONTINENTAL**
- ➢ **BANCO BANBIF**

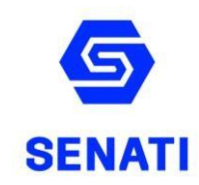

## **TEN EN CUENTA QUE:**

- ✓ Para cualquier consulta, ingresa al [Formulario Atención Alumno](https://www.senati.edu.pe/formularioAlumnos/), donde te podrán apoyar con tu consulta.
- ✓ El desarrollo de clases se realizará a través de la Plataforma Virtual de SENATI Blackboard, utilizando las credenciales de tu correo institucional https://senati.blackboard.com/